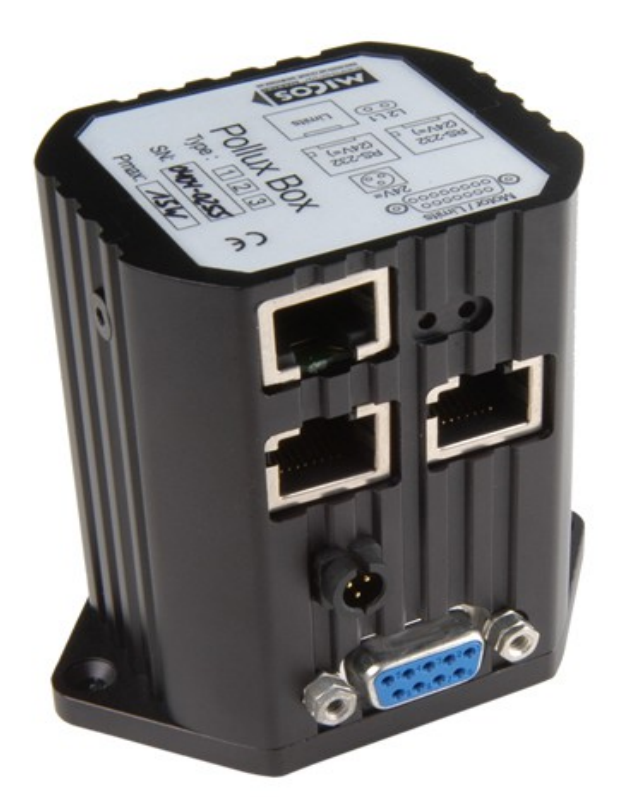

# **Documentation:**

# **PolluxTerm**

Program-Version: 0.28 Last Update: 2013.03.24 Authors: Bernhard Gross

Page 1 of 18

PolluxTerm Documentation – Version 0.28

## **Index**

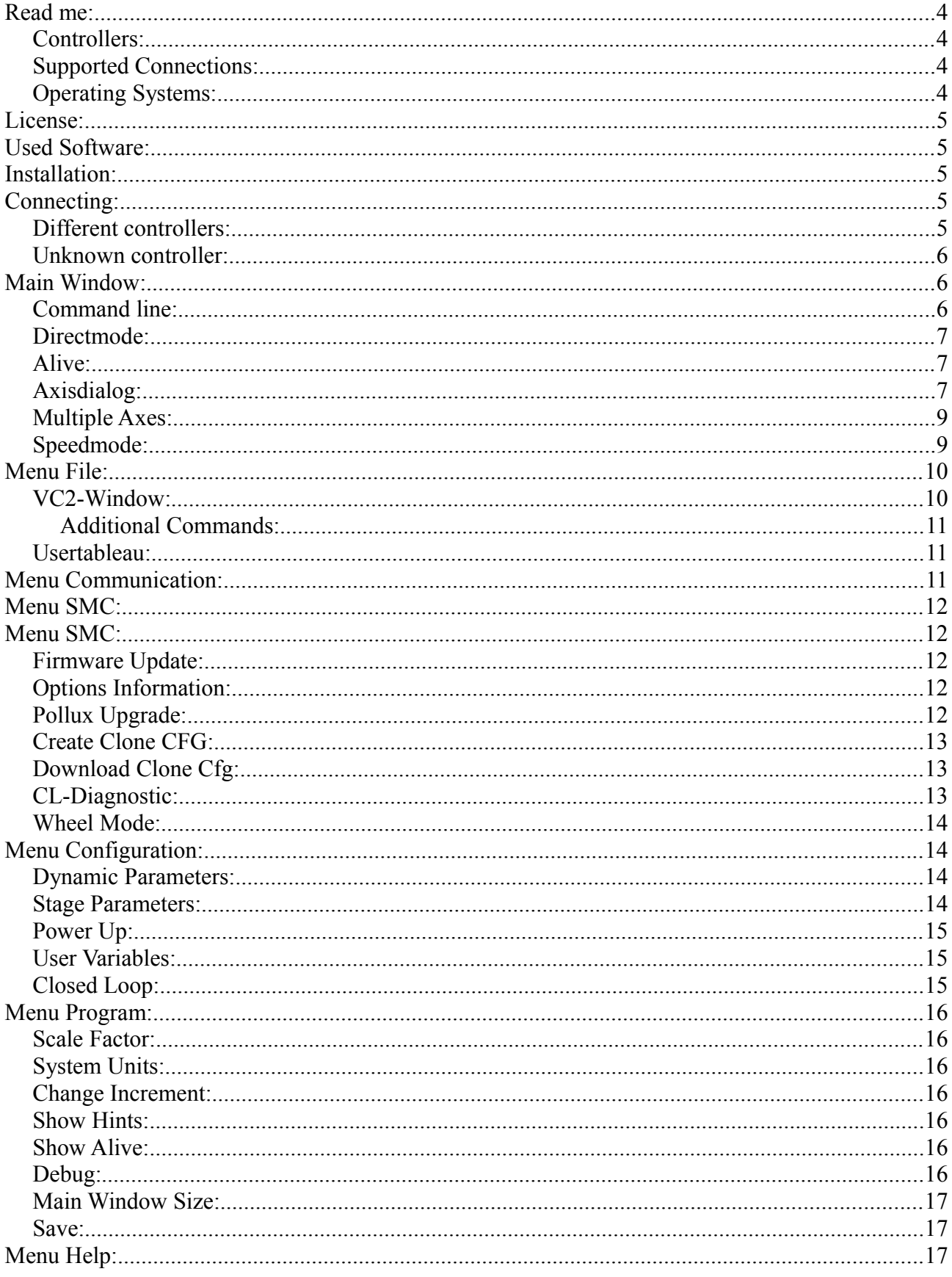

PolluxTerm Page 2 of 18 Documentation – Version 0.28

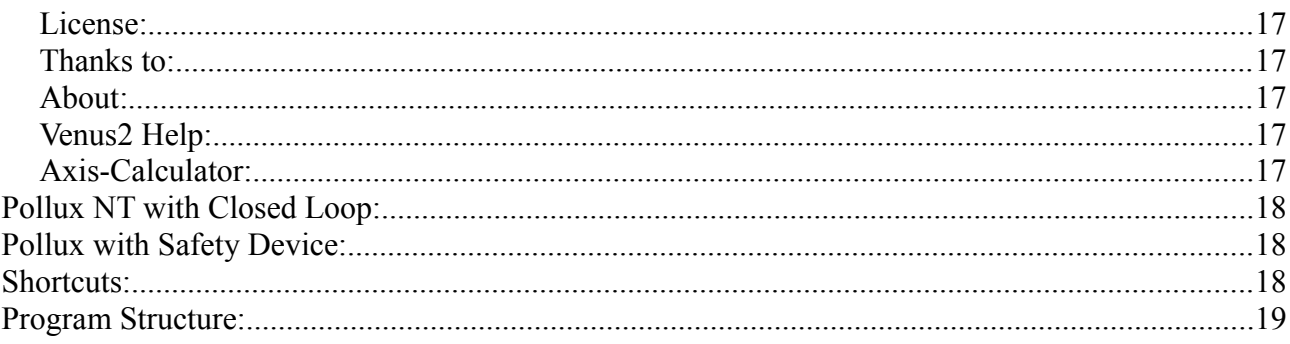

## <span id="page-3-0"></span>**Read me:**

PolluxTerm is written for the SMC-Pollux, but it also works with the SMC-Pegasus/Taurus. Everyone is invited to improve this program. If you find a bug, have a request, or you have advice, just send an e-mail in English or German to: **[b.gross@pimicos.com](mailto:b.gross@pimicos.com?subject=PolluxTerm-Doc-0.27)**. PolluxTerm is developed with Lazarus. Why use Lazarus? I like to program with Pascal! Lazarus works with Windows, Linux, Mac, BSD, etc. It is an open source project, so I only used open source programs and libraries.

Have a lot of fun

Bernhard Gross

#### <span id="page-3-3"></span>**Controllers:**

- SMC-Pollux
- SMC-Pollux NT
- SMC-Pegasus
- SMC-Taurus
- SMC-Hydra (Partially only the basics)

#### <span id="page-3-2"></span>**Supported Connections:**

- RS-232
- RS-232 via USB
- Ethernet

#### <span id="page-3-1"></span>**Operating Systems:**

• **Linux:**

i386, 32Bit: Developed and tested under OpenSuse 12.2 i386, 64Bit: Works with QT and GTK2

#### • **Windows:**

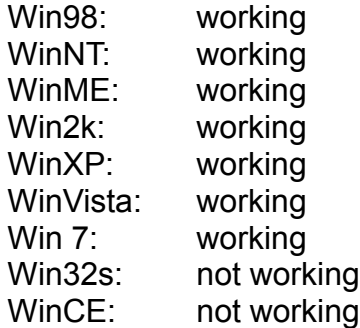

• **Apple**:

Just compile and test it and give me the results

# <span id="page-4-4"></span>**License:**

Copyright © 2006-2012 by Bernhard Gross

This program is free software; you can redistribute it and/or modify it under the terms of the GNU General Public License as published by the Free Software Foundation; version 2 of the License. This program is distributed in the hope that it will be useful, but WITHOUT ANY WARRANTY; without even the implied warranty of MERCHANTABILITY or FITNESS FOR A PARTICULAR PURPOSE.

See the GNU General Public License for more details You should have received a copy of the GNU General Public License along with this program; if not, write to the Free Software Foundation, Inc., 59 Temple Place – Suite 330, Boston, MA 02111-1307, USA.

# <span id="page-4-3"></span>**Used Software:**

GPL/LGPL

• Freepascal/Lazarus <http://www.lazarus.freepascal.org/> License:

- 
- Synapse TCP/IP library [http://synapse.ararat.cz](http://synapse.ararat.cz/) modified BSD style [license!](http://synapse.ararat.cz/doku.php/license)

• SynaSer [http://synapse.ararat.cz](http://synapse.ararat.cz/) See also licence.txt

## <span id="page-4-2"></span>**Installation:**

Just copy the folder PolluxTerm-X.XX on your hard disk and start the program. There is no additional runtime library needed.

# <span id="page-4-1"></span>**Connecting:**

First you have to configure the port your device is connected to.

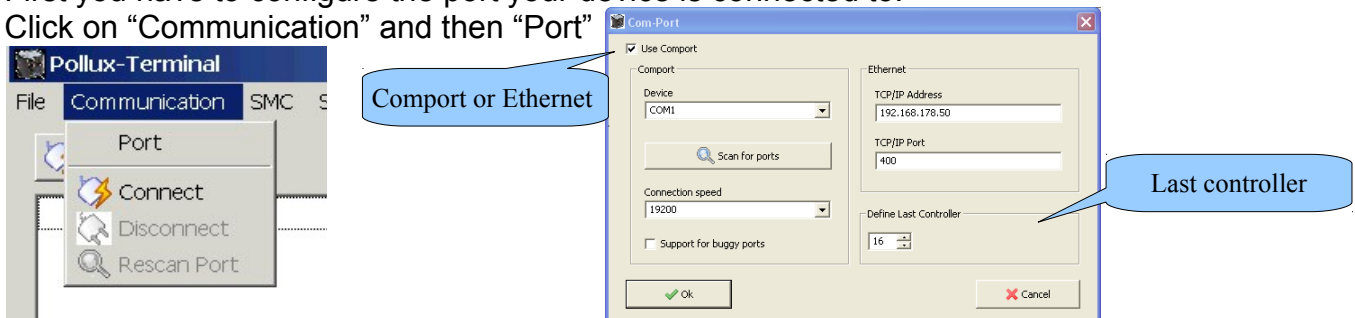

In the following window click on "Scan for Ports" and then choose the port that your device is connected to. After clicking on the connect button you are connected to your device. Now click on "Program" and then on "Save" to save your Port. This will save the port number for future reference. After doing this you will not need to scan for ports the next time you open PolluxTerm. For a faster connecting you can define here your last controller in the system.

#### <span id="page-4-0"></span>**Different controllers:**

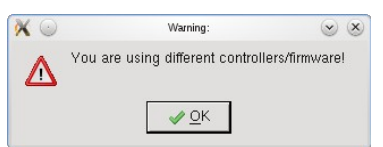

This dialog will be opened, if there is different hardware or firmware. You can switch off this warning in PolluxTerm.cfg.

(See filelist.txt)

Page 5 of 18

### <span id="page-5-2"></span>**Unknown controller:**

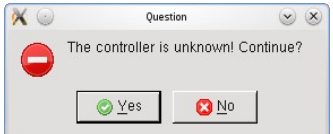

This dialog will be opened, if the command "nidentify" reads back a string which isn't written in controller.txt. The reasons why can be:

Bad USB-Sticks, bad communication, a new controller.

You can switch off this warning in PolluxTerm.cfg. (See filelist.txt)

# <span id="page-5-1"></span>**Main Window:**

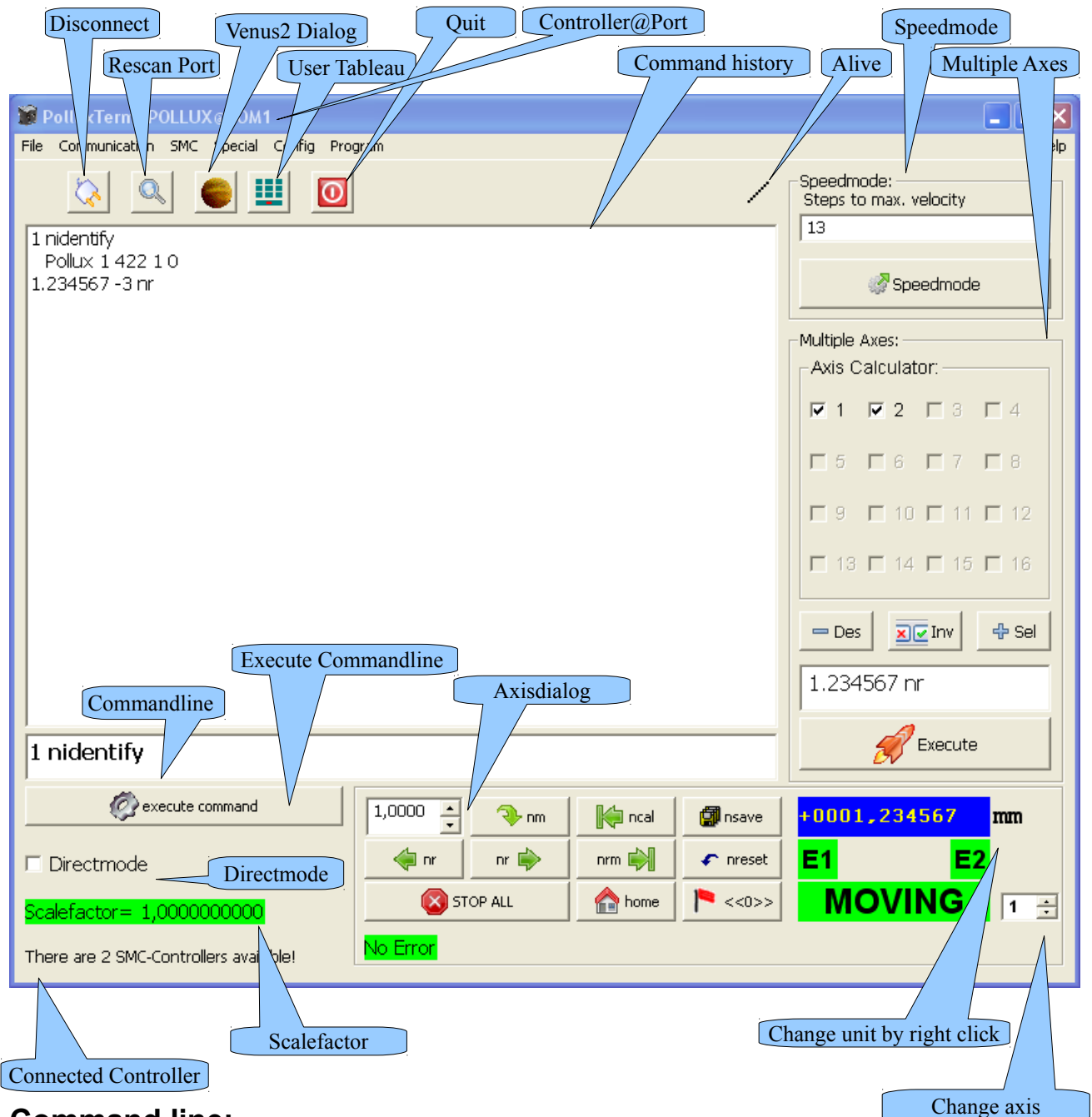

#### <span id="page-5-0"></span>**Command line:**

In this field you can enter commands which will be executed by pressing "Enter" or by clicking "execute command". After the commands are executed you will see them in field

Page 6 of 18

two. If you double click a command in the history it will be copied back into command line. So you can edit it and execute it again. Another way is to use the arrow up and down keys. It is also possible to save the history to a file. Just rightclick into the field, a popmenu will open with the option to "Save to File" or to clear the history.

#### <span id="page-6-2"></span>**Directmode:**

If you activate "Directmode" all commands will be sent, even if they are wrong or nonexistent.

### <span id="page-6-1"></span>**Alive:**

Makes a step on every timer tic. You still see the program is working.

## <span id="page-6-0"></span>**Axisdialog:**

 $\overline{1,000}$  In this box you can edit how far your device moves or to which point it should  $\blacksquare$  move. If you click F9 you can edit the steps.

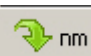

∕∎ nr

 $\mathbb{K}$  ncal

nome<br>
nome

STOP ALL

If you click on this button your device moves to the position entered in the first box (e. g. 1.000mm)

> With these two buttons you can move your device to the left or right b nr with the distance entered in the first box.

With this button you can stop all running processes or moves. (Also ESC)

The ncal command searches for the limit in the negative direction, and sets this position to "0" (home-position).

The nrm command searches for the positive limit. After both limits are set you only can **Expirm** move between these two points.

This button moves the device to the home position which is "0".

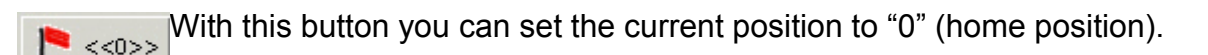

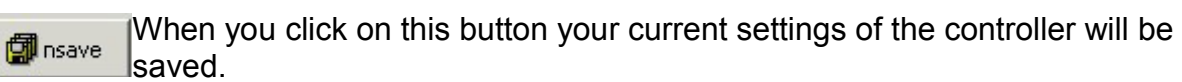

If you click on this button your device will restart and non-saved settings will be  $\frown$  nreset changed to their default values.

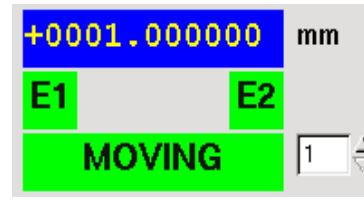

Here you can see the current position of your device. E1 and E2 will show the status of your cal-switch and rm-switch. If they are red your

switch is activated, or the stage has reached a limit. The  $\vec{\nabla}$ "Moving" field allows you to see the moving-status. If the field turns red, your device is moving.

You can change the units of every axis to a linear or rotary unit. This, in combination with a scale factor allows you to define your own unit.

(e. g. mm, inch, °). The controller will operate with the units it was originally configured with. However, in the main window, the positioning and moving buttons are scaled to your custom units. You can change the current axis by using the numeric up/down field

Page 7 of 18

#### <span id="page-7-1"></span>**Multiple Axes:**

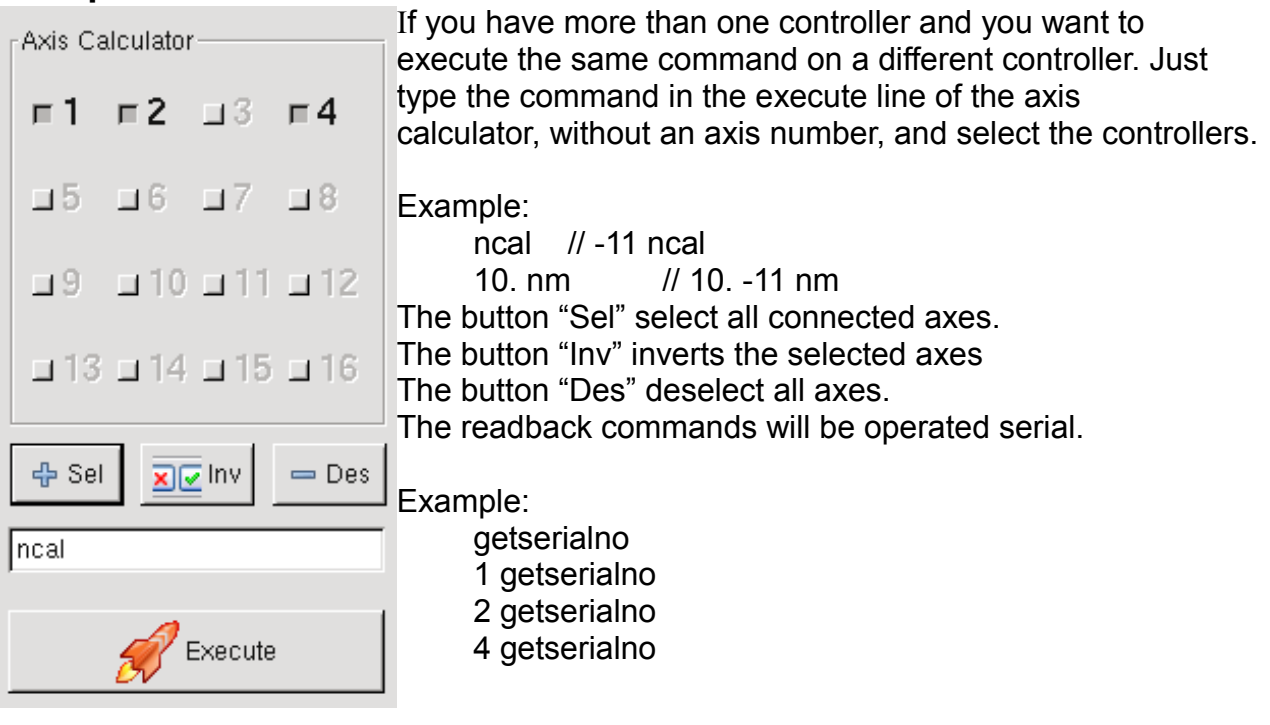

#### <span id="page-7-0"></span>**Speedmode:**

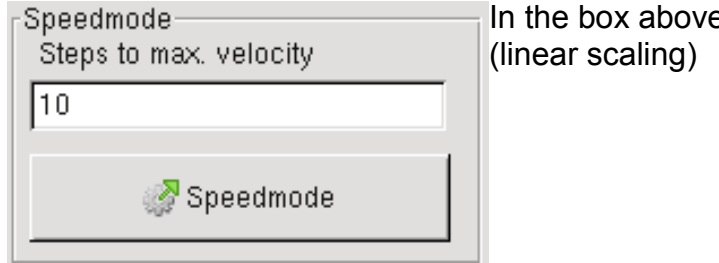

In the box above, you can change the speed steps.

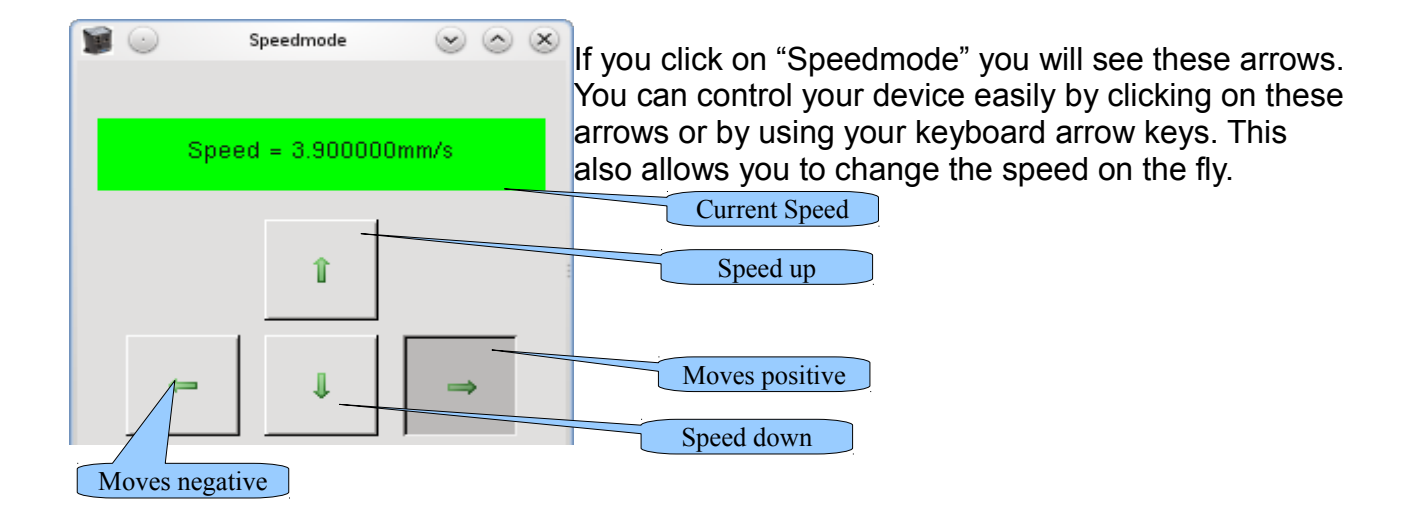

## <span id="page-8-1"></span>**Menu File:**

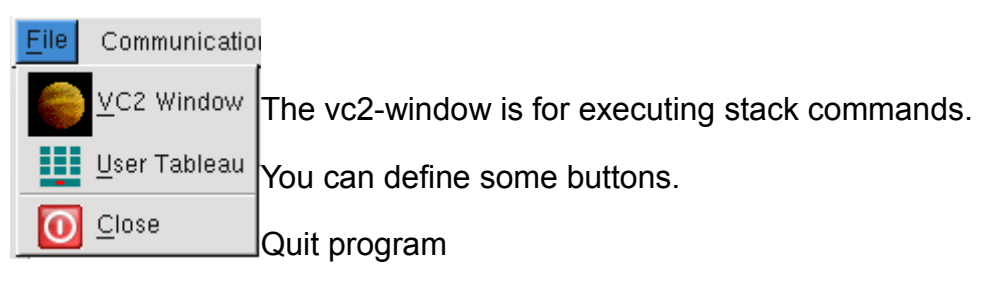

#### <span id="page-8-0"></span>**VC2-Window:**

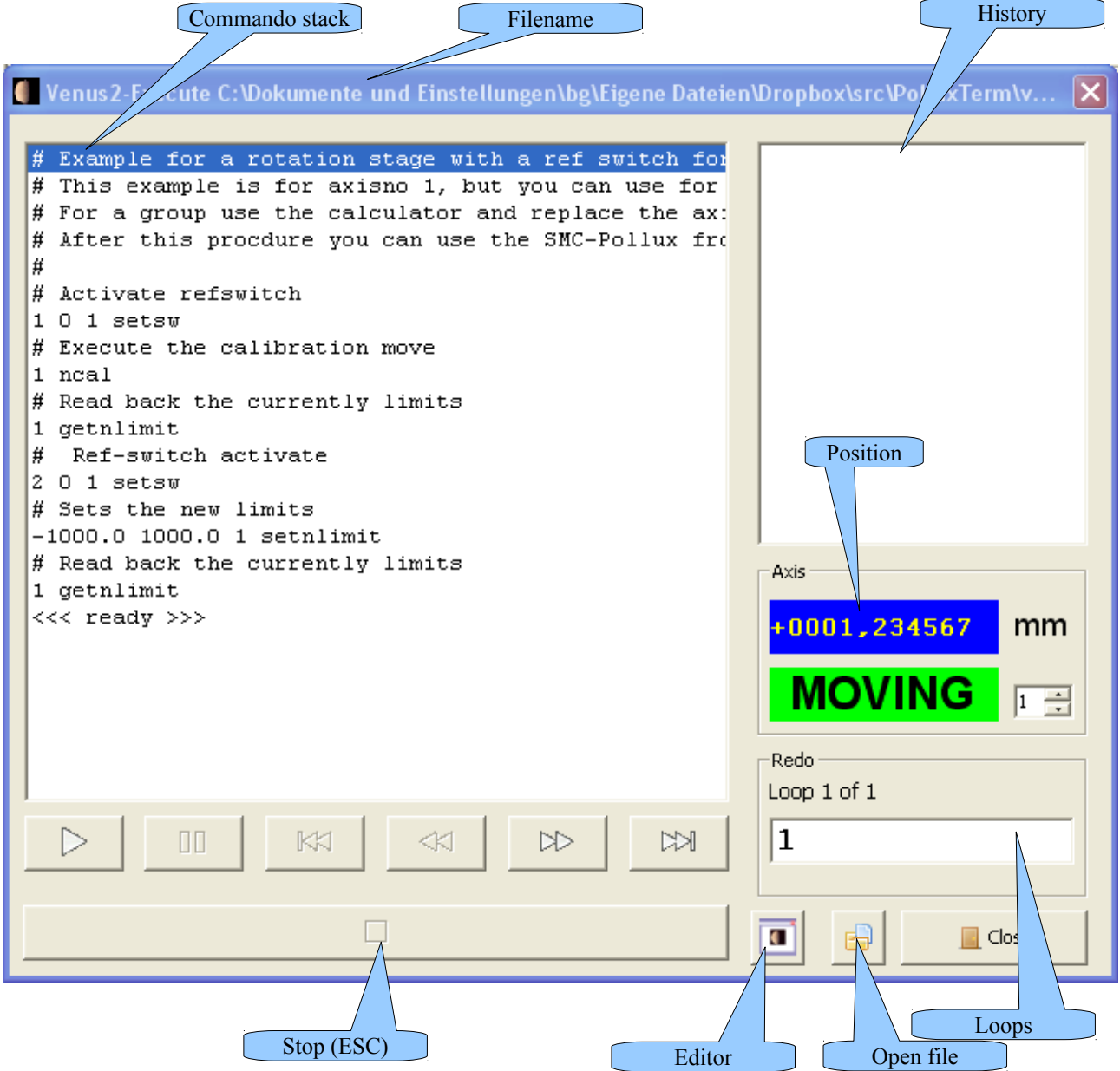

The sub folder vc2 includes some examples.

You can use there the move commands, the configure commands and the read commands.

Page 9 of 18

## <span id="page-9-2"></span>**Additional Commands:**

# cycles defines the cycles of the stack # accompanying commentary readpos Reads back position ; Appends two or more commands pause [commentary] Wait for a button click delay Wait for [x] seconds delay ms Wait for [x] milliseconds

For more details take a look into Venus2-Help

# <span id="page-9-1"></span>Usertableau:

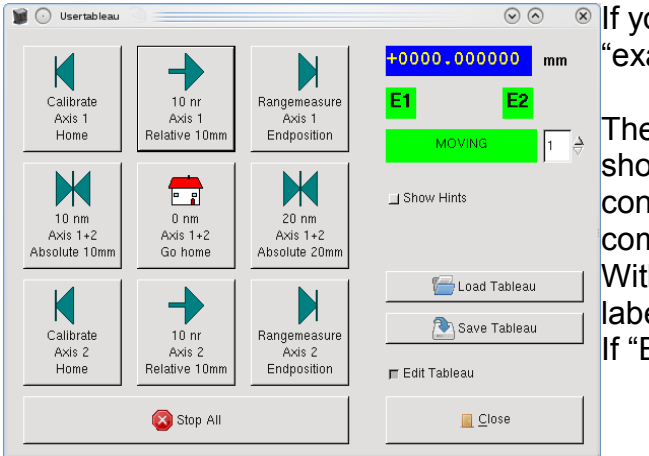

<sup>®</sup> If you click on "User Tableau" and load "example.ubt" you will see this:

There you can create your own Tableau with shortcuts for frequently used commands and control your device easily without entering the commands.

With Linux you have three lines for your button labeling.

If "Edit Tableau" is checked, edit mode is active.

## <span id="page-9-0"></span>**Menu Communication:**

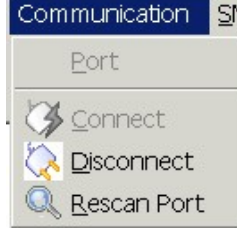

**Port:** The window Port is for configure your communication device. (RS-232 Port or Ethernet). If you click the button "Scan for Ports", only the system known RS-232 ports are listed.

**Connect:** Connect the controllers to the current device.

**Disconnect**: Cut the connection to the controller and the set port free. **Rescan:** Here you can disconnect your device or you can rescan your port if you have added multiple devices.

## <span id="page-10-4"></span>**Menu SMC:**

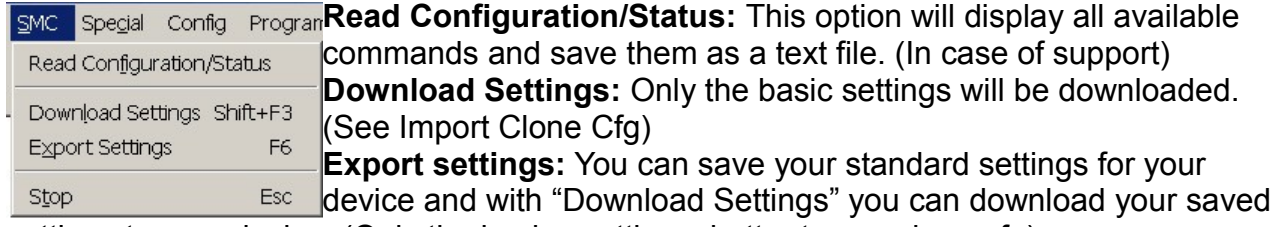

settings to your device. (Only the basics-settings, better to use clone-cfg) **Stop:** The button "Stop" cancels all executing commands. Instead of clicking on "Stop" you can press "Esc"

## <span id="page-10-3"></span>**Menu SMC:**

<span id="page-10-2"></span>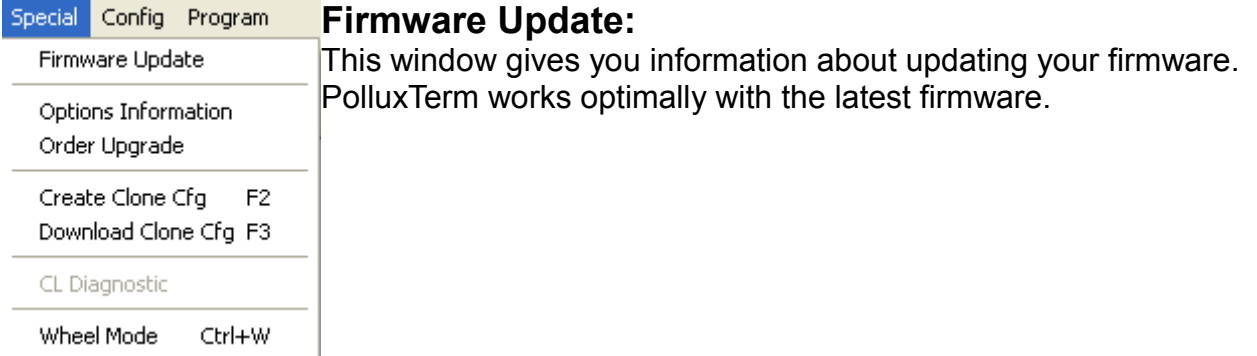

#### <span id="page-10-1"></span>**Options Information:**

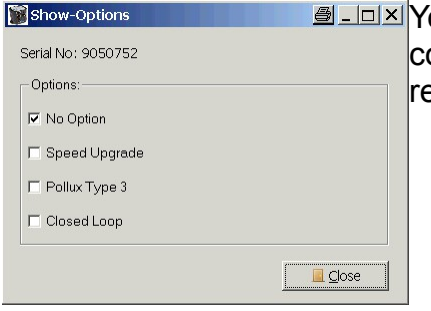

**E** IIII You can read back the current status of the options of the controller. Some options are only available with a software release code.

#### <span id="page-10-0"></span>**Pollux Upgrade:**

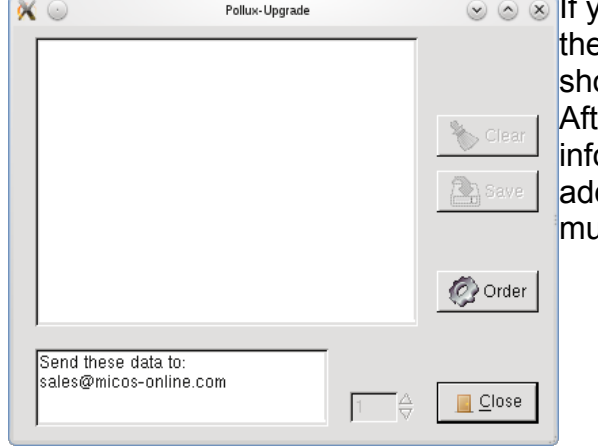

ou want to buy the option "Speed upgrade" or the option "closed loop" just click on it and you ould see this window:

ter clicking on "Order" you can save the ormation you have to send to the given email dress. For ordering "Closed Loop" your controller ist be a Pollux-NT!

## <span id="page-11-2"></span>**Create Clone CFG:**

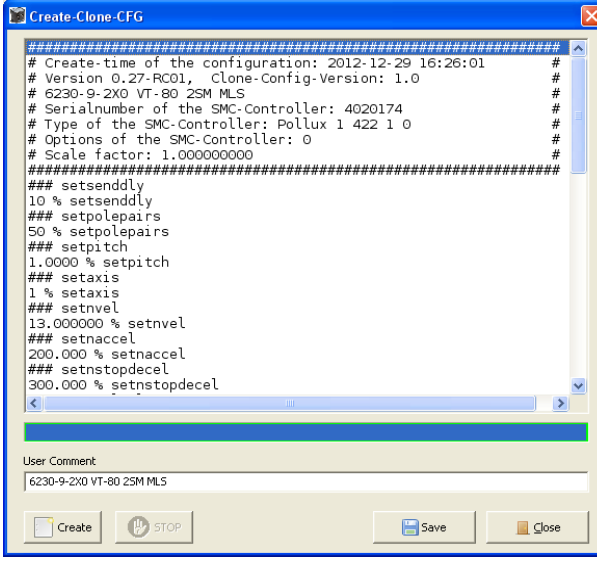

**E** If you activate this window, you can create a clone of your current configuration. The clone is a standard text file and is editable. I used "###" for the following command and some comments. If there will be a detected error you get a message. The wrong settings looks like: "# ERROR % setnstopdecel".

Later, when downloading, this line will be ignored.

You can edit a line by doubleclicking it. Please check the clone before saving. In the line "User command" you can write your own comments. The letter "%" will be replaced with the axisno.

Since version 0.27 the scale factor is also stored in the clone file.

<span id="page-11-1"></span>**Download Clone Cfg:**

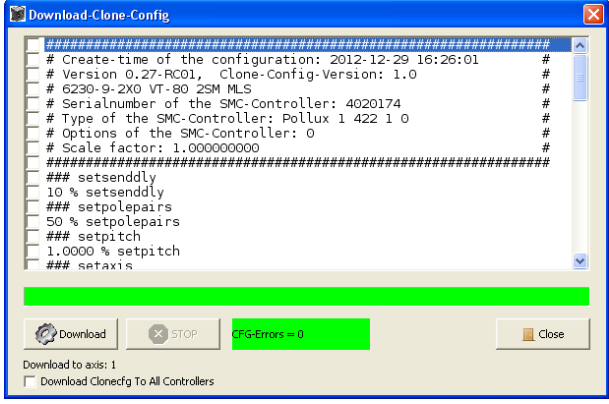

**Select the clone, which you want download the** controller.

Press the button "download" to start.

If there are any errors the green field will turn red

If no error are detected, the command line is checked.

You can also send the clonecfg to all controllers at the same time by checking the box on the bottom. Be careful, there is no complete error check.

## <span id="page-11-0"></span>**CL-Diagnostic:**

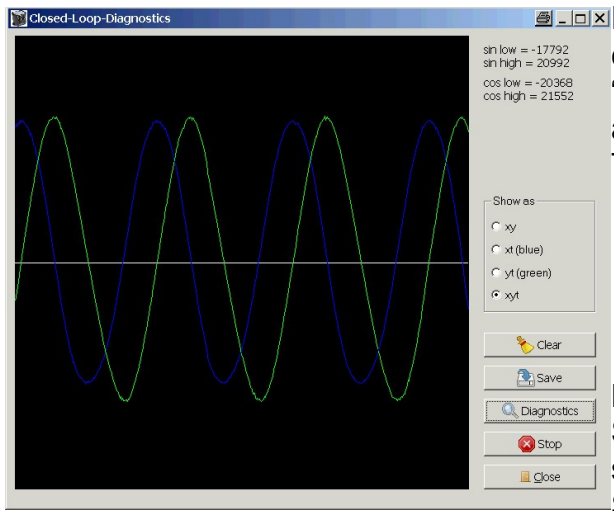

**ALLACT STARK ATTER STARK ATTER** in the can make diagnostics about your closed loop. This is only for Pollux-NT with the "Closed Loop" option. In left picture you see the analog signals (sin/cos) of a scale system. There four different ways for diagnostic:

- xy shows a circle, if it correct
- xt shows a sinus, if it correct
- yt shows a cosines, if it correct
- xyt shows, sinus and cosines

**Hint**: The axis moves relative 5 times of the SMC-Parameter Cl-Period, if limit active the stage will stop.

Some other picture are stored in the sub folder

misc.

#### <span id="page-12-3"></span>**Wheel Mode:**

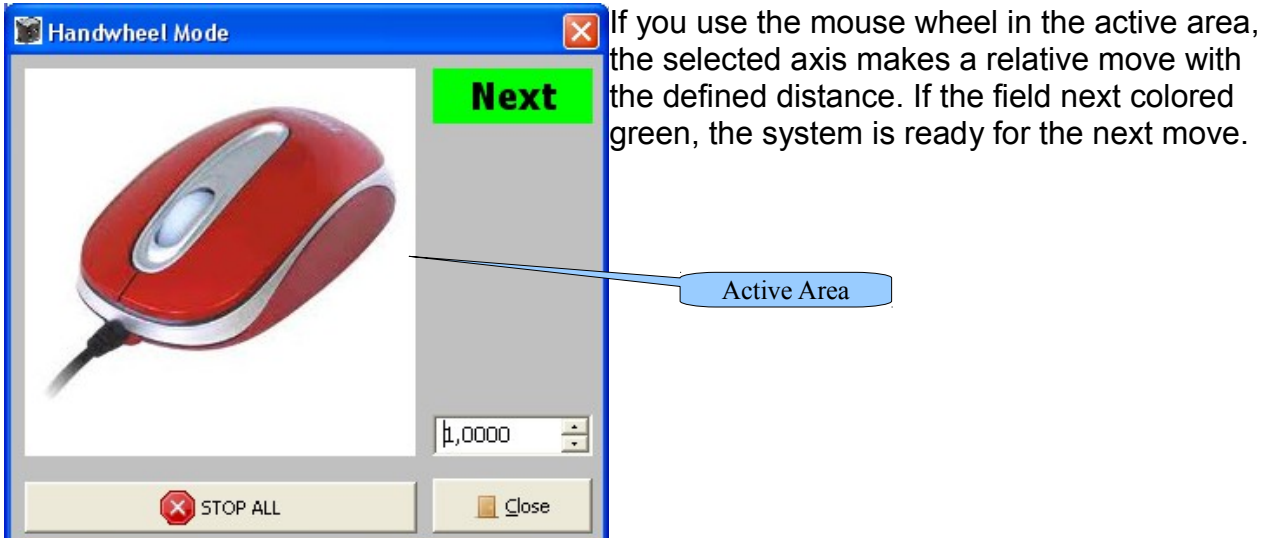

# <span id="page-12-2"></span>**Menu Configuration:**

#### <span id="page-12-1"></span>**Dynamic Parameters:**

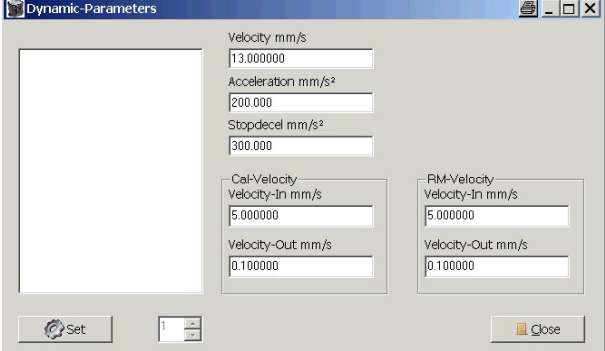

In this dialog you can change the dynamic parameters. Velocity and the acceleration for your device

## <span id="page-12-0"></span>**Stage Parameters:**

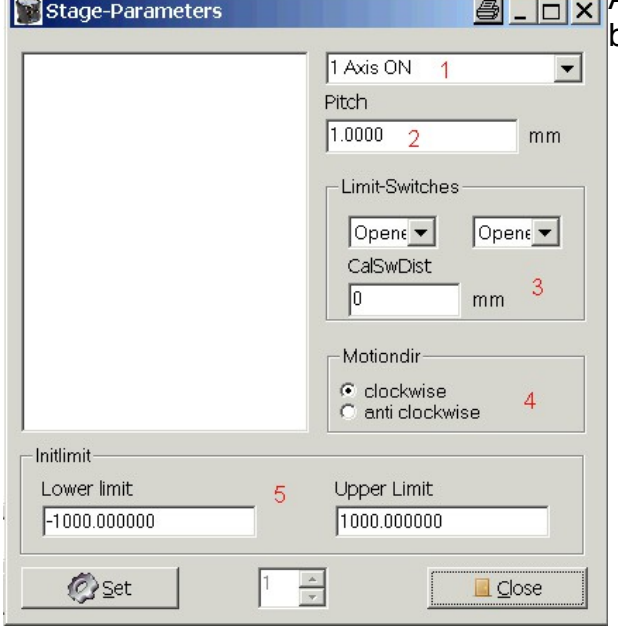

All parameters which are stage dependent can be configured here.

- 1. Here you can choose if axis are on or off
- 2. Here you can edit your pitch
- 3. Here you can set your switches as opener or closer
- 4. Here you can make your motor turn clockwise or anti-clockwise
- 5. Here you can set the limits of your stage after booting

Page 13 of 18

### <span id="page-13-2"></span>**Power Up:**

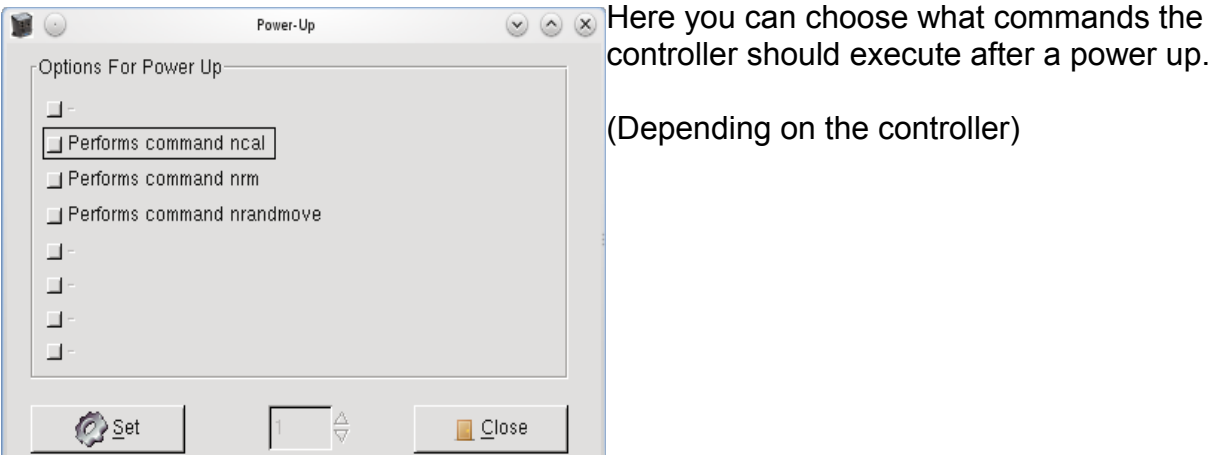

# <span id="page-13-1"></span>**User Variables:**

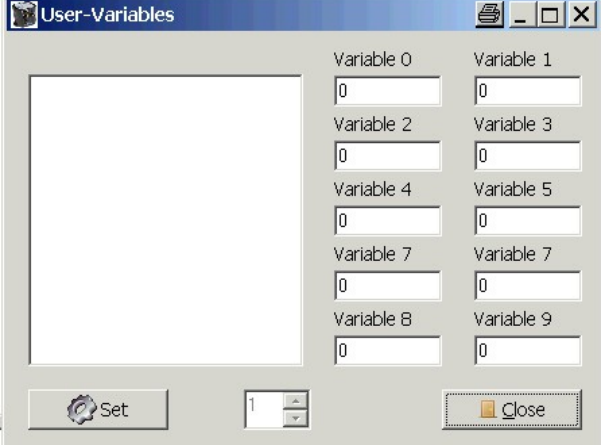

**E** \_ <u>I</u> I  $\times$  If you want to save some integer values into the controller, you can do it here.

### <span id="page-13-0"></span>**Closed Loop:**

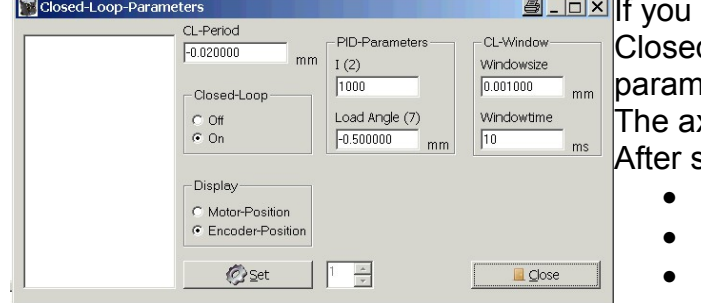

have a Pollux-NT with the option for d Loop, you can change these eters.

xis will be switched off, because it is safer. setting the new parameter:

- [axisno] nsave
- [axisno] nreset
- 1 [axisno] setaxis

# <span id="page-14-6"></span>**Menu Program:**

#### <span id="page-14-5"></span>**Scale Factor:**

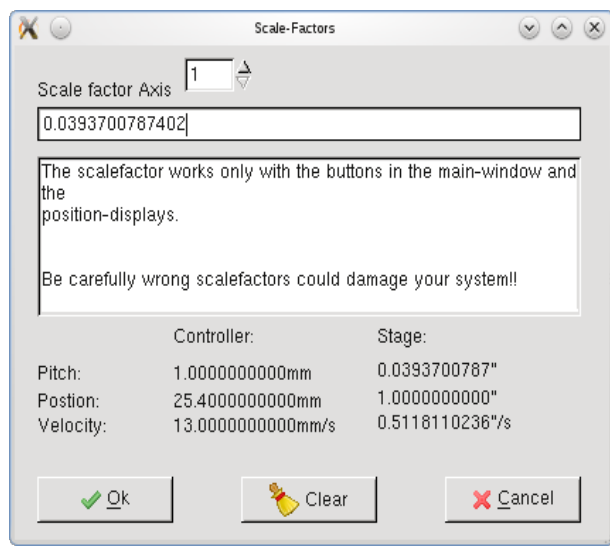

You can edit the scalefactor of the axes. This only work with buttons "nm" and "nr" in the main-window and shown positions. The Pollux only works internally with 4 decimal places, so you correct the positioning. Or you use your define unit.

#### <span id="page-14-4"></span>**System Units:**

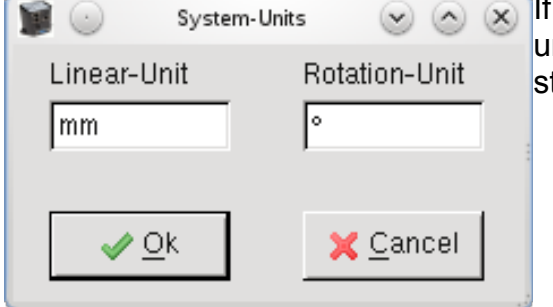

you click on "System Units" you can change the units (e. g. from mm to cm). Don' t forget the Pollux till works with mm!

#### <span id="page-14-3"></span>**Change Increment:**

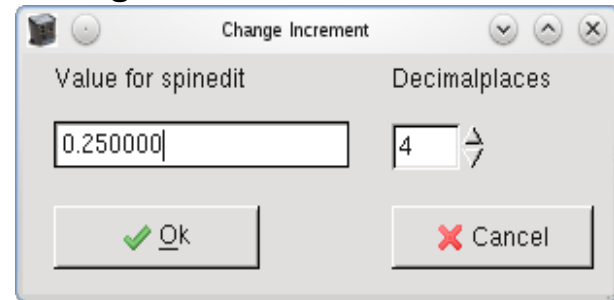

Here you can edit the values for numeric up/down field edit in the main window.

#### <span id="page-14-2"></span>**Show Hints:**

<span id="page-14-1"></span>"Show Hints" will show you hints when you hover over an element with your mouse. **Show Alive:**

Show the Alive field in the main-window

#### <span id="page-14-0"></span>**Debug:**

If you have any problems you can click on debug and when you are finished close the program. Then you can see whats wrong by looking into the saved debug file. It is also usefully for creating your own application. The whole communication to the communication device will be written with a time stamp to "debug.txt". Be carefully about the file size!

Page 15 of 18

The file is locked until PolluxTerm is closed or you click the Cancel Button in the Debug dialog.

Example:

- 16:35:40.765000 Start
- 0001.258799 1 nidentify
- 0001.277595 >Pollux 1 422 1 0<

#### <span id="page-15-1"></span>**Main Window Size:**

Here you can define the main-window size. Default 800 \* 600 pixel.

#### <span id="page-15-0"></span>**Save:**

Use this menu for saving the **program** parameters.

## <span id="page-15-2"></span>**Menu Help:**

<span id="page-15-7"></span><span id="page-15-6"></span>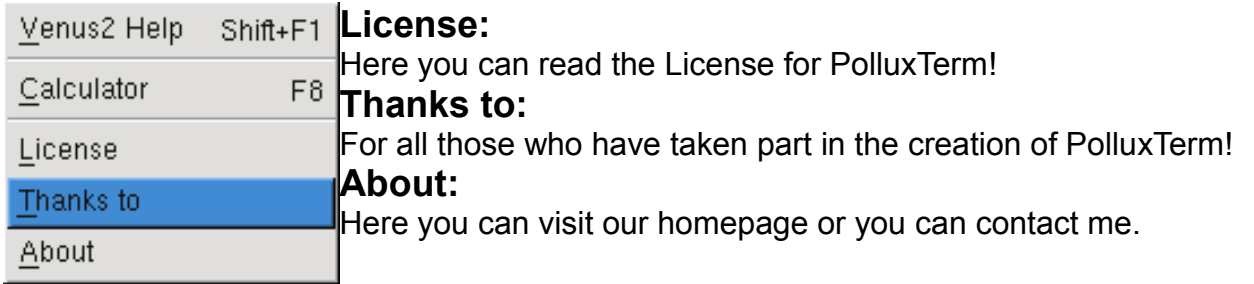

#### <span id="page-15-5"></span><span id="page-15-4"></span>**Venus2 Help:**

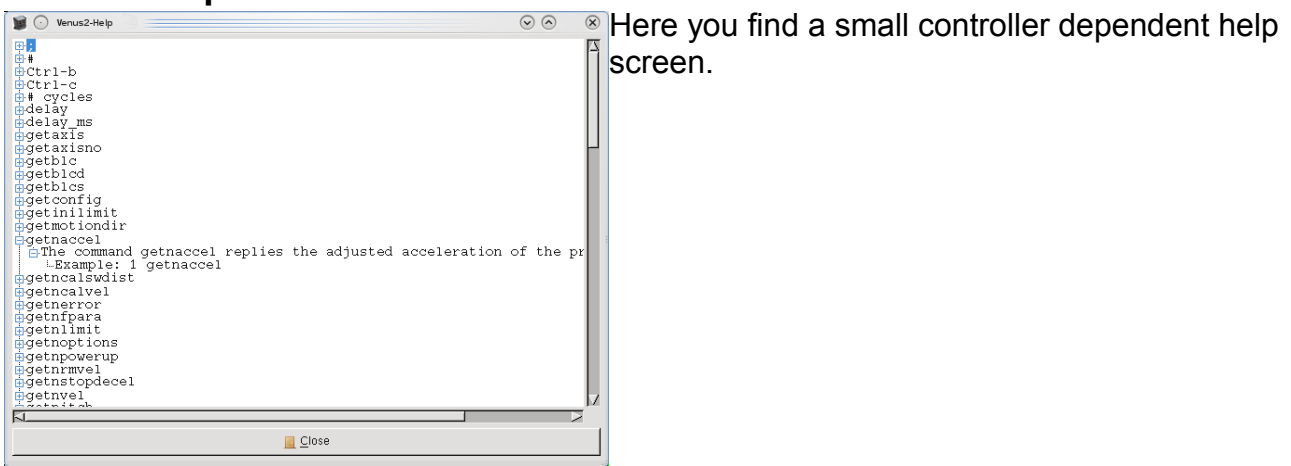

#### <span id="page-15-3"></span>**Axis-Calculator:**

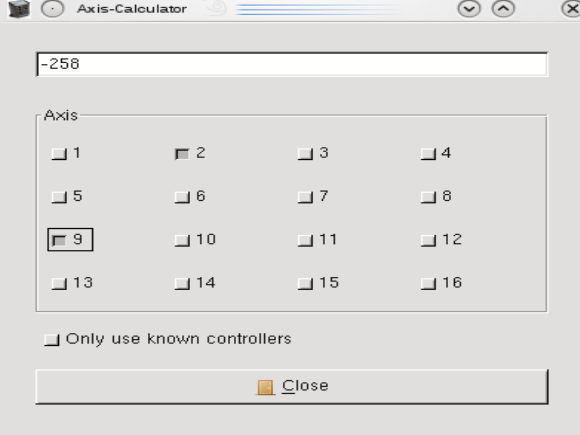

Here you find a simple binary calculator for calculate multiple axes.

Page 16 of 18

PolluxTerm Documentation – Version 0.28

# <span id="page-16-2"></span>**Pollux NT with Closed Loop:**

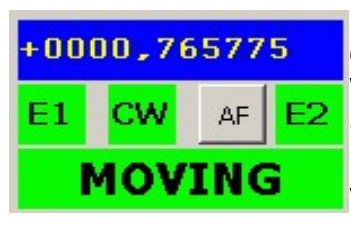

Following error

If you have a closed loop controller you will have some more options.

When your device is connected you get some more information CW displays if your device is in the closed-loop window. If it is red it is out of the window.

With AF you can turn the axis on after an error.

This shows you if there are any machine errors. etected See the Error Message manual for more about this

No Error You can delete the error message by doubleclicking on the label.

# <span id="page-16-1"></span>**Pollux with Safety Device:**

If label is red the Safety Device is currently active. If the label is yellow the device is deactivate, but the controller needs a Speedmode-SD reset to use again. Normally the label is invisible. Steps to max. velocity

## <span id="page-16-0"></span>**Shortcuts:**

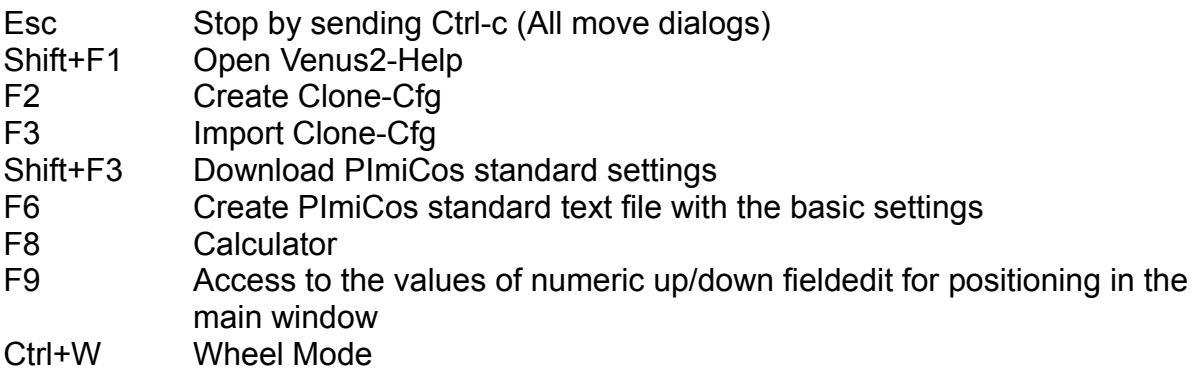

## <span id="page-17-0"></span>**Program Structure:**

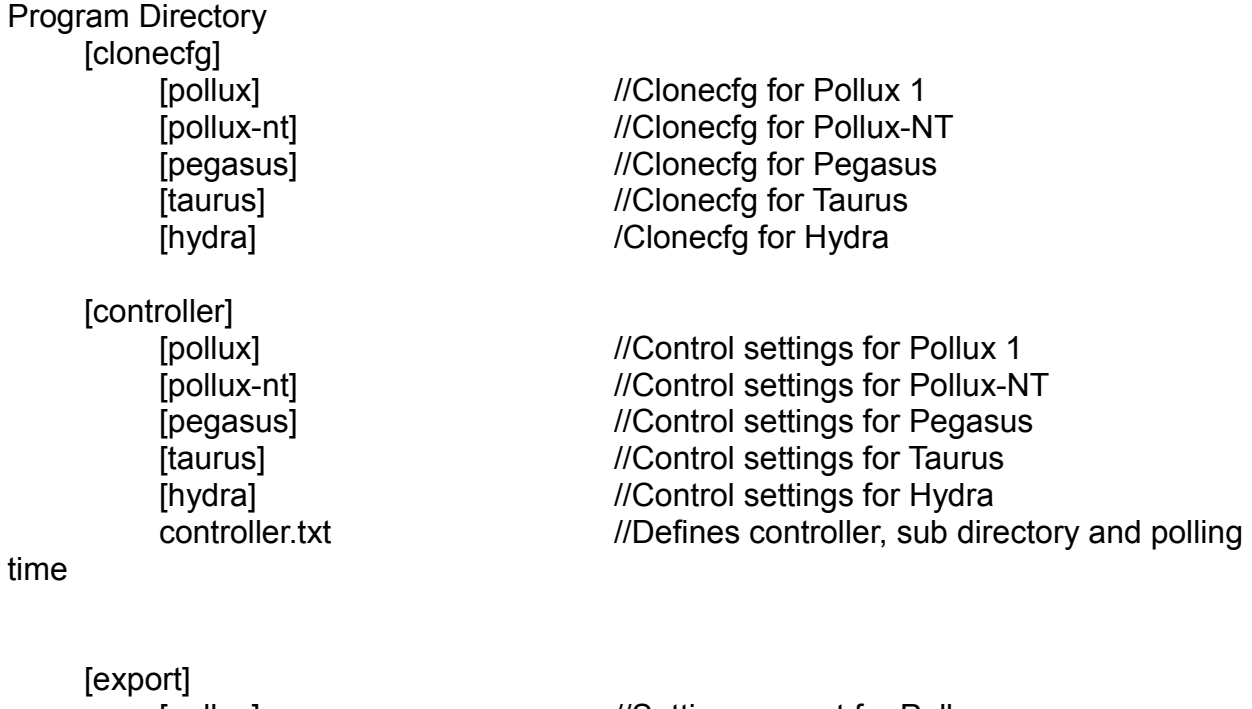

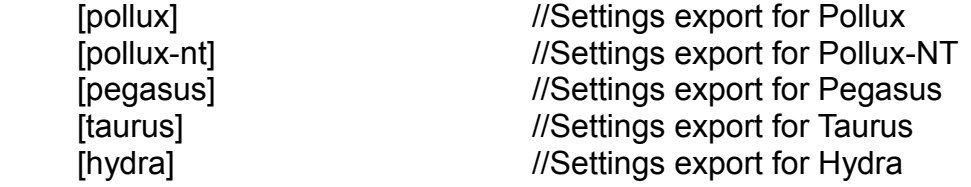

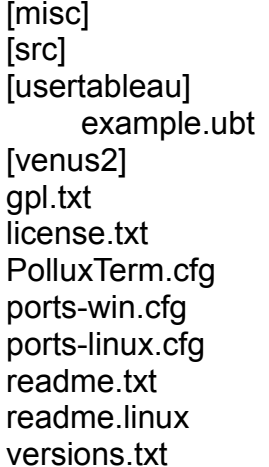

 $//All$  other files //Source code //User tableau saved files //Example for an usertableau //Venus 2 saved files //License for PolluxTerm //License for using synaser //Configuration for PolluxTerm //List of COM-Ports for Windows //List of COM-Ports for Linux //Informations about PolluxTerm //Information about PolluxTerm on Linux //Information about Program versions

Page 18 of 18

PolluxTerm Documentation – Version 0.28